# お知らせ

ウェアラブルカメラ 品番 AG-WN5 SQC0389

# ファームウェアアップデートについて

#### ファームウェアバージョン 1.2 より、以下の機能を追加および変更しました。 本機の取扱説明書と併せてお読みください。

- ファームウェアバージョンは、セットアップメニューの「バージョン表示」で確認できます。 ● バージョンが Ver.1.2 未満の場合は、バージョンアップを実行してください。 本機のファームウェアをバージョンアップするには、アップデートファイルを microSD カードにコピー して本機に挿入し、セットアップメニューの「バージョンアップ」を行ってください。
- バージョンアップするときは、バッテリーを十分に充電してから行ってください。 ● 電源を入れているときはバッテリーは充電できません。バッテリーを充電するときは本機の電源を切って から、本機と AC アダプター(付属)を接続してください。
- ≥ ファームウェアバージョン 1.2 使用時は、最新バージョンのマルチビューアソフト AG-NAMS5 をお使い ください。

### バージョンアップの最新情報については、下記サポートサイトをご確認ください。 http://panasonic.biz/sav/

# アクセスポイント設定を複数登録できるように変更しました。

- ≥ 無線アクセスポイントを 3 つまで登録できます。
- 1番目の無線アクセスポイントに接続できなければ 2番目の無線アクセスポイントというように、 順番に接続していきます。

# 【無線アクセスポイントを設定する】

**1** ジョイスティックの中央を押してメニュー設定する

「Wi-Fi 設定」→「アクセスポイント設定」→「接続先設定」

- **2** 「新規登録」を選び、中央を押す
	- ●「かんたん接続 (WPS)」、「検索」、「マニュアル入力」の設定は、 本機の取扱説明書をお読みください。

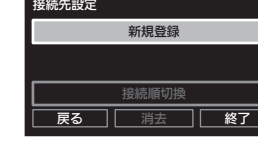

# 相手先 IP 設定を相手先ホスト設定に変更しました。

- 相手先の指定方法として、ドメイン名でも設定することができるようになりました。
- ≥ 登録した相手先ホストに名称の設定ができます。
- 相手先ホストを3つまで登録できます。

# 【相手先ホストを設定する】

**1** ジョイスティックの中央を押してメニュー設定する

「Wi-Fi 設定」→「相手先ホスト設定」

**2** 「新規登録」を選び、中央を押す

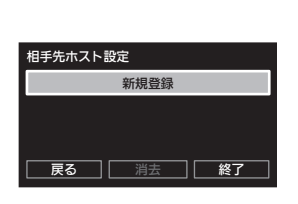

IPアドレス設定 **ドメイン名設定** 

相手先接続方法

**一戻る** 

- **3** 「IP アドレス設定」または「ドメイン名設定」 を選び、中央を押す
	- 相手先の指定方法を IP アドレスまたはドメイン名にするかを 選択します。
- **4** IP アドレスまたはドメイン名を入力する
	- 「IP アドレス設定」の場合
	- ジョイスティックを左右に倒して合わせる項目を選び、上下に倒して数字を合わせ、中央を押して ください。
	- ●「ドメイン名設定」の場合
	- ドメイン名の入力方法については、本機取扱説明書の【文字を入力するには】をお読みください。

### **5** ジョイスティックで相手先名を入力する

- 相手先名の入力方法については、本機取扱説明書の【文字を入力するには】をお読みください。
- 相手先名は、1~10文字で設定できます。

### **6** 「決定」を選び、中央を押す

● 相手先ホスト設定では、登録した相手先名を表示します。

### **7** 「終了」を選び、中央を押して設定を終了する

#### お知らせ

≥ リストの 1 番目に登録されている相手先ホストに接続します。

# 【無線アクセスポイントの検索順を変更するには】

- **1** ジョイスティックの中央を押してメニュー設定する 「Wi-Fi 設定」→「アクセスポイント設定」→「接続先設定」
- **2** ジョイスティックで「接続順切換」を選び、 中央を押す
	- 無線アクセスポイントを2つ以上登録しておく必要があります。
- **3** 優先したい無線アクセスポイントを選び、中央を 押す ● 選択した無線アクセスポイントの表示が消えます。

**4** 接続順切換の設定が完了したら「終了」を選び、 中央を押して設定を終了する

### 【無線アクセスポイントを消去するには】

**1** ジョイスティックの中央を押してメニュー設定する

「Wi-Fi 設定」→「アクセスポイント設定」→「接続先設定」

**2** ジョイスティックで「消去」を選び、中央を押す

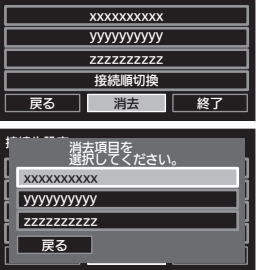

#### **3** 消去したい無線アクセスポイントを選び、 中央を押す

● メッセージが表示されます。「はい」を選び、中央を押して ください。

# **4** 「終了」を選び、中央を押して設定を終了する

お知らせ 無線アクセスポイントを 3 つ登録後に新規登録する場合は、登録済みの無線アクセスポイントを消去して から追加してください。

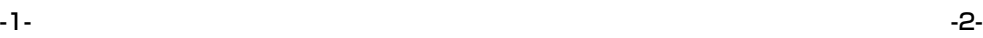

### 【登録済みの相手先名を変更する】

- **1** ジョイスティックの中央を押してメニュー設定する
	- 「Wi-Fi 設定」→「相手先ホスト設定」
- **2** 登録済みの相手先ホストを選び、中央を押す

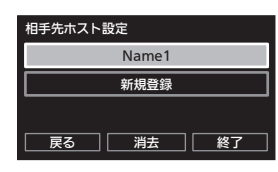

**3** 「相手先名」の表示エリアを選び、中央を押す

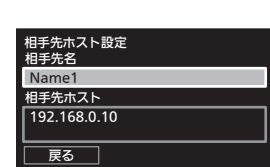

### **4** ジョイスティックで相手先名を入力する

- 相手先名の入力方法については、本機取扱説明書の【文字を入力するには】をお読みください。 ● 相手先名は、1~10文字で設定できます。
- **5** 「戻る」を選び、中央を押す
- **6** 「終了」を選び、中央を押して設定を終了する

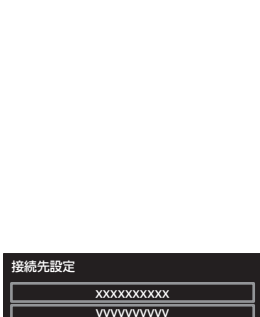

接続順切換 ㄛㄛㄛㄛㄛㄛㄛㄛㄛㄛ ㄚㄚㄚㄚㄚㄚㄚㄚㄚㄚ ㄙㄙㄙㄙㄙㄙㄙㄙㄙㄙ

戻る | 消去 | 終了

-<br>" 接続順に選択してください。

接続先設定

□ 戻る ㄛㄛㄛㄛㄛㄛㄛㄛㄛㄛ ㄚㄚㄚㄚㄚㄚㄚㄚㄚㄚ ㄙㄙㄙㄙㄙㄙㄙㄙㄙㄙ ㄙㄙㄙㄙㄙㄙㄙㄙㄙㄙ ㄛㄛㄛㄛㄛㄛㄛㄛㄛㄛ ㄚㄚㄚㄚㄚㄚㄚㄚㄚㄚ

# 相手先 IP 設定を相手先ホスト設定に変更しました。( 続き)

# 【登録済みの相手先ホストの指定方法を変更する】

- **1** ジョイスティックの中央を押してメニュー設定する 「Wi-Fi 設定」→「相手先ホスト設定」
- **2** 登録済みの相手先ホストを選び、中央を押す
- **3** 「相手先ホスト」の表示エリアを選び、中央を押す
- **4** 「IP アドレス設定」または「ドメイン名設定」を 選び、中央を押す
	- 相手先の指定方法を変更できます。

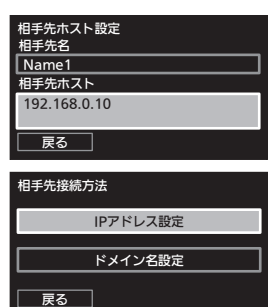

Name1 新規登録

□ □ 消去 □ □ 終了

相手先ホスト設定

# **5** IP アドレスまたはドメイン名を入力する

- ●「IP アドレス設定」の場合
- ジョイスティックを左右に倒して合わせる項目を選び、上下に倒して数字を合わせ、中央を押して ください。 ●「ドメイン名設定」の場合
- ドメイン名の入力方法については、本機取扱説明書の【文字を入力するには】をお読みください。
- **6** 「戻る」を選び、中央を押す
- **7** 「終了」を選び、中央を押して設定を終了する

# 【相手先ホストを変更する】

- **1** ジョイスティックの中央を押してメニュー設定する 「Wi-Fi 設定」→「相手先ホスト設定」
- **2** ジョイスティックで「相手先切換」を選び、 中央を押す
- **3** 接続したい相手先ホストを選び、中央を押す ● 選択した相手先ホストがリストの 1 番目に表示されます。

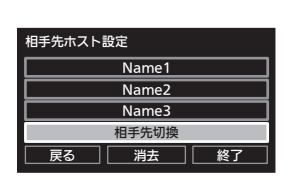

- ᭀཆӞɣɁɐ▚ ᭀཆӞȡ⣹ཾǦǵǞǯǤǓƹ ᭀཆӞչ၁ **DO DISTURBS** The Street Name3 Name2 Name1 戻る
- **4** 「終了」を選び、中央を押して設定を終了する

### 【相手先ホストを消去する】

- **1** ジョイスティックの中央を押してメニュー設定する
	- 「Wi-Fi 設定」→「相手先ホスト設定」
- **2** ジョイスティックで「消去」を選び、中央を押す
- **3** 消去したい相手先ホストを選び、中央を押す ● メッセージが表示されます。「はい」を選び、中央を押して ください。

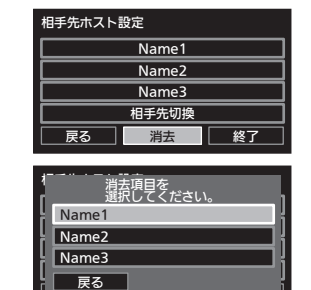

<del>U c</del>ontra este este el contra el contra el contra el contra el contra el contra el contra el contra el contra el c

**4** 「終了」を選び、中央を押して設定を終了する

# 相手機器への音声をオフにする機能を追加しました。

● 相手機器へ音声をオフにして映像のみを送信することができます。

**1** ジョイスティックの中央を押してメニュー設定する

「撮影設定」→「マイク」→「オン」または「オフ」

「オン」:音声を microSD カードへ記録および相手機器へ送信します。 「オフ」:音声を microSD カードへ記録および相手機器へ送信しません。

**2** 撮影開始 / 一時停止ボタンを押して、設定を終了する

-5- -6-

### コマンド通信設定を追加しました。

- 相手機器と本機のコマンド通信する際のポート番号を設定することができます。
- **1** ジョイスティックの中央を押してメニュー設定する

「Wi-Fi 設定」→「コマンド通信設定」

**2** ジョイスティックで「PC 側待受ポート番号」 または「カメラ側待受ポート番号」を選び、中央 を押す

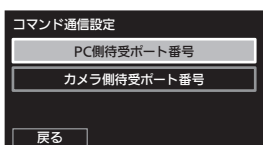

「PC 側待受ポート番号」:相手機器のポート番号を設定します。 「カメラ側待受ポート番号」:本機のポート番号を設定します。

- **3** ポート番号表示エリアを選び、中央を押す
	- 設定したポート番号を表示します。 ● お買い上げ時の設定は「80」です。

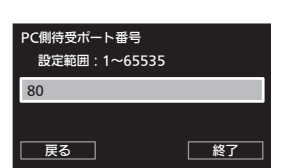

- **4** ジョイステックでポート番号を入力する
	- ≥ ポート番号の入力方法については、本機取扱説明書の【文字を入力するには】をお読みください。
- ポート番号の設定範囲は、1~65535です。
- **5** 「決定」を選び、中央を押す
- **6** 「終了」を選び、中央を押して設定を終了する

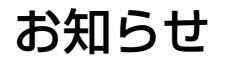

ウェアラブルカメラ

品番 AG-WN5KDVQW1184ZA

# ファームウェアアップデートについて

#### ファームウェアバージョン 2.1 より、以下の機能を追加および変更しました。 本機の取扱説明書と併せてお読みください。

- ファームウェアバージョンは、セットアップメニューの「バージョン表示」で確認できます。
- バージョンが Ver.2.1 未満の場合は、バージョンアップを実行してください。 本機のファームウェアをバージョンアップするには、アップデートファイルを microSD カードにコピーして 本機に挿入し、セットアップメニューの「バージョンアップ」を行ってください。
- ≥ バージョンアップするときは、バッテリーを十分に充電してから行ってください。
- 電源を入れているときはバッテリーは充電できません。バッテリーを充電するときは本機の電源を切って から、本機と AC アダプター(付属)を接続してください。
- ≥ ファームウェアバージョン2.1使用時は、最新バージョンのマルチビューアソフトAG-NAMS5をお使いください。

バージョンアップの最新情報については、下記サポートサイトをご確認ください。**http://panasonic.biz/sav/**

### サーバーを利用して AG-NAMS5 に接続する機能を追加しました。

#### 【サーバーの情報を登録する】

サーバーからダウンロードしたプロファイルをコピーした microSD カードを本機に入れる。

**1** ジョイスティックの中央を押してメニュー設定する

「Wi-Fi 設定」→「サーバ情報登録」

<mark><br</mark>>
Wi-Fi 設定 3/4 ハンドオーバー ハンドオーバー設定値 サーバ情報登録 終了**REG** 

- **2** 「はい」を選び、中央を押す
	- メッセージが表示されます。中央を押して終了してください。

#### 【サーバーを利用して AG-NAMS5 に接続する】

事前に本機とモバイルルータを接続する「アクセスポイント設定」をしてください。「アクセスポイント設定」については、本機の取扱説明書「無線アクセスポイントと接続する」をお読みください。

**1** ジョイスティックの中央を押してメニュー設定する

「Wi-Fi 設定」→「Wi-Fi モード選択」

**2** 「AP 接続(サーバ利用)」を選び、中央を押して Wi-Fi モードを起動する

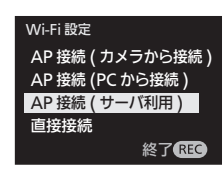

サーバー利用での接続方法の詳細については、下記サポートサイトをご確認ください。http://panasonic.biz/sav/

### ハンドオーバー機能を追加しました。

同じ SSID/ パスワードの無線アクセスポイントが設定されたネットワーク環境で、電波状 態のよい無線アクセスポイントに自動的に切り換えることができます。

#### 【ハンドオーバー機能を利用する】

**1** ジョイスティックの中央を押してメニュー設定する

「Wi-Fi 設定」→「ハンドオーバー」

「オン」:ハンドオーバー機能を利用します。 「オフ」:ハンドオーバー機能を利用しません。

#### 【ハンドオーバーの閾値 を設定する】 しきいち

ハンドオーバーを行う条件は、以下のとおりです。

- 1 接続中の無線アクセスポイントの電界強度が「切断閾値」より小さくなる。
- 接続候補の無線アクセスポイントの電界強度が、接続中の無線アクセスポイントの電界 強度+「接続閾値」より大きくなる。
- ∩、 ❷ の条件を満たすと、接続候補の無線アクセスポイントにハンドオーバーを開始します。
- **1** ジョイスティックの中央を押してメニュー設定する

「Wi-Fi 設定」→「ハンドオーバー設定値」

### 【切断閾値を設定する】

接続中の無線アクセスポイントを切断する電界強度の閾値を設定します。

**2** 「切断閾値」を選び、中央を押す

≥ 設定範囲は- 75 dBm ~- 40 dBm です。

**3** ジョイスティックを上下に倒して切断閾値を設定し、 中央を押す

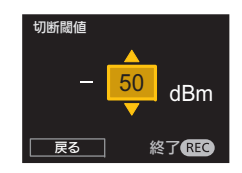

#### 【接続閾値を設定する】

接続候補となる無線アクセスポイントと接続する電界強度の閾値を設定します。

- **4** 「接続閾値」を選び、中央を押す
- **5** ジョイスティックを上下に倒して接続閾値を設定し、 中央を押す

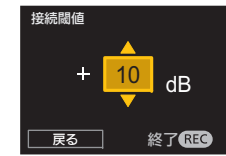

≥ 設定範囲は +10 dB <sup>~</sup> +25 dB です。

#### **6** 「戻る」を選び、中央を押す

**7** 撮影開始 / 一時停止ボタンを押して、設定を終了する

#### ■ ハンドオーバーをしにくくするには

「切断閾値」を小さい値(- 75 dBm 側)、「接続閾値」を大きい値(+25 dB 側)に設定 してください。

#### ■ ハンドオーバーをしやすくするには

 「切断閾値」を大きい値(- 40 dBm 側)、「接続閾値」を小さい値(+10 dB 側)に設定 してください。

お知らせ

- ハンドオーバー機能は、2.4 GHz 帯の無線アクセスポイントに対応しています。
- ≥ Wi-Fi 認証暗号方式は、WPA2PSK(AES) としてください。

### 電源を入れると Wi-Fi をオンにする機能を追加しました。

**1** ジョイスティックの中央を押してメニュー設定する

「Wi-Fi 設定」→「電源起動時の Wi-Fi 設定」

「自動でオン」:本機の電源を入れると、Wi-Fi をオンにします。 「オフ」:本機の電源を入れても、Wi-Fi をオンにしません。

≥ Wi-Fi は、メニューの「Wi-Fi 設定」→「Wi-Fi モード選択」で選んだ設定で接続を開始します。

#### **Open Source Software Information**

The Vovida Software License, Version 1.0

Copyright (c) 2000 Vovida Networks, Inc. All rights reserved.

Redistribution and use in source and binary forms, with or without modification, are permitted provided that the following conditions are met:

- 1. Redistributions of source code must retain the above copyright notice, this list of conditions and the following disclaimer.
- 2. Redistributions in binary form must reproduce the above copyright notice, this list of conditions and the following disclaimer in the documentation and/or other materials provided with the distribution.
- 3. The names "VOCAL", "Vovida Open Communication Application Library", and "Vovida Open Communication Application Library (VOCAL)" must not be used to endorse or promote products derived from this software without prior written permission. For written permission, please contact vocal@vovida.org.
- 4. Products derived from this software may not be called "VOCAL", nor may "VOCAL" appear in their name, without prior written permission of Vovida Networks, Inc.

THIS SOFTWARE IS PROVIDED "AS IS" AND ANY EXPRESSED OR IMPLIEDWARRANTIES, INCLUDING, BUT NOT LIMITED TO, THE IMPLIED WARRANTIES OF MERCHANTABILITY, FITNESS FOR A PARTICULAR PURPOSE, TITLE AND NON-INFRINGEMENT ARE DISCLAIMED. IN NO EVENT SHALL VOVIDANETWORKS, INC. OR ITS CONTRIBUTORS BE LIABLE FOR ANY DIRECT DAMAGES IN EXCESS OF \$1,000, NOR FOR ANY INDIRECT, INCIDENTAL, SPECIAL, EXEMPLARY, OR CONSEQUENTIAL DAMAGES (INCLUDING, BUT NOT LIMITED TO, PROCUREMENT OF SUBSTITUTE GOODS OR SERVICES; LOSS OF USE, DATA, OR PROFITS; OR BUSINESS INTERRUPTION) HOWEVER CAUSED AND ON ANY THEORY OF LIABILITY, WHETHER IN CONTRACT, STRICT LIABILITY, OR TORT (INCLUDING NEGLIGENCE OR OTHERWISE) ARISING IN ANY WAY OUT OF THE USE OF THIS SOFTWARE, EVEN IF ADVISED OF THE POSSIBILITY OF SUCH **DAMAGE** 

This software consists of voluntary contributions made by Vovida Networks, Inc. and many individuals on behalf of Vovida Networks, Inc. For more information on Vovida Networks, Inc., please see <http://www.vovida.org/>.